中学校の先生方へ

# **mirai**compass **出⾝中学校専⽤サイト (イベント・出願)**  こ利用の手引き

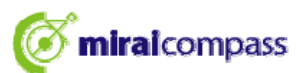

# はじめに

#### **mirai**compass サービスとは

高校・中学校等で行われている入試に対応するために作られたシステム(イベント予約、インターネット 出願、等)です。

(運用·開発:三菱総研DCS株式会社)

#### 出身中学校専用サイトとは

中学校の進路指導ご担当の先生が、自校の受験牛のイベント申込(申込)情報・インターネッ ト出願の手続き状況・合否情報・入学金納入状況を、インターネットを経由して照会することが 可能なサイトです。

照会内容は個人情報を含みますので、中学校から申請をしていただき、承認後、参照可能と なります。申請の際に入力する内容と、照会画面に表示される内容のお取扱いには十分ご注意 ください。

本サイトの URL ならびに申請期間・各機能の状況公開期間は、照会先の各⾼校へお問合せ ください。なお、照会の有無、照会可能な内容および期間は高校によって異なります。

#### イベント・出願の情報を照会可能な⾼校⼀覧(北九州エリア)

折尾愛真高等学校・希望が丘高等学校・九州国際大学付属高等学校・高稜高等学校 自由ケ斤高等学校·西南女学院高等学校·東筑紫学園高等学校

※本資料掲載の画面見本は予告なく変更する場合があります。

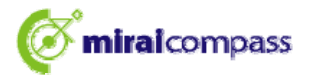

## 情報照会開始までの流れ

#### **STEP1. 電話認証**

システムから中学校の代表電話番号にお電話をし、在籍確認をします。

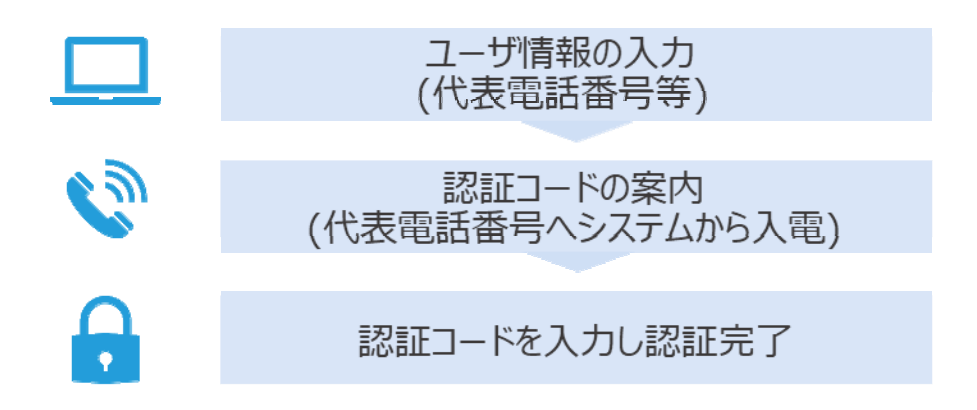

## STEP2. 委任状アップロードまたは申請用キーワード入力

下記AまたはBにてご対応をお願いします。

北九州エリアの学校につきましては、 **「下記の B 案」** を推奨しております。 北九州エリアの学校では B の**キーワードを設定しておりません**ので 電話認証が終わりましたら照会したい⾼校を選んで頂き**キーワードを⼊⼒せずに**申請が 可能になります。よろしくお願い致します。

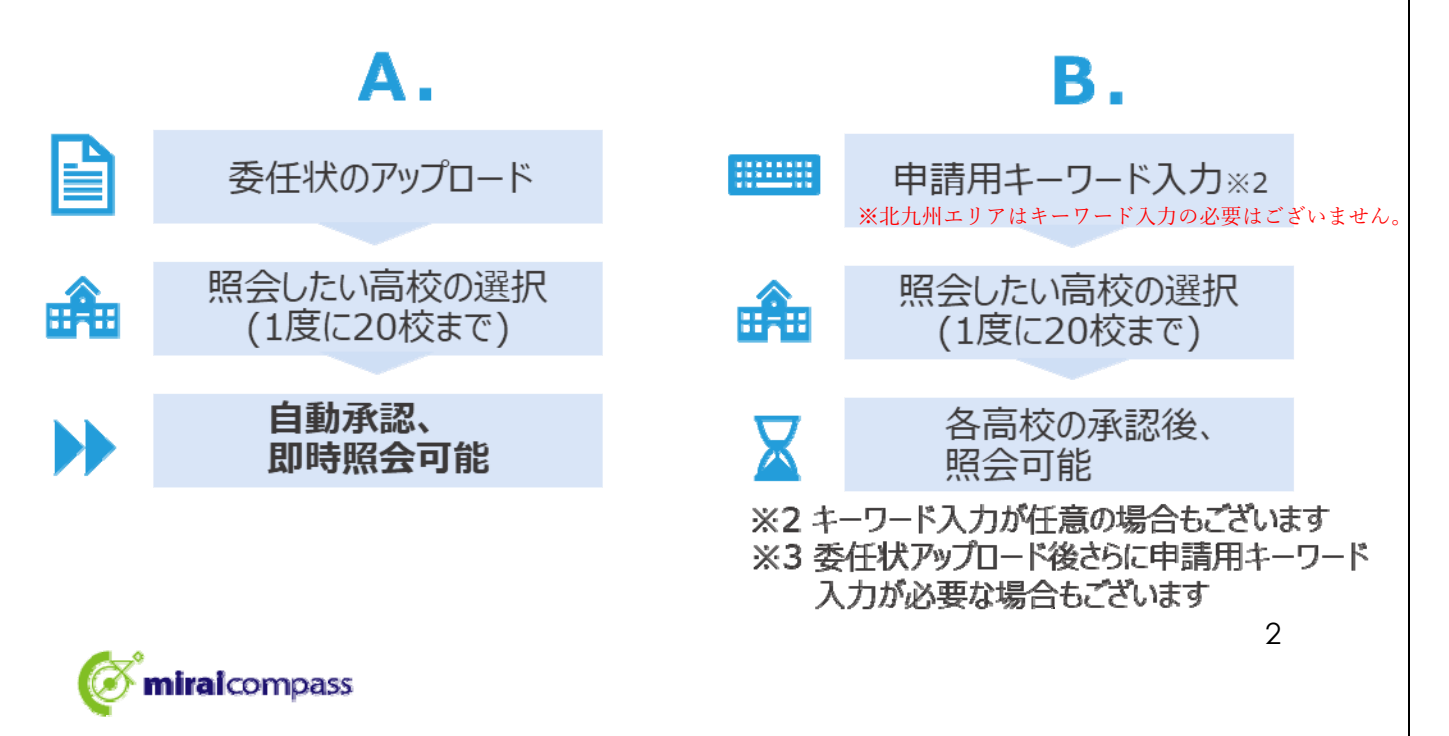

## 画面操作方法

## **⑴ ユーザ情報・電話認証(共通)**

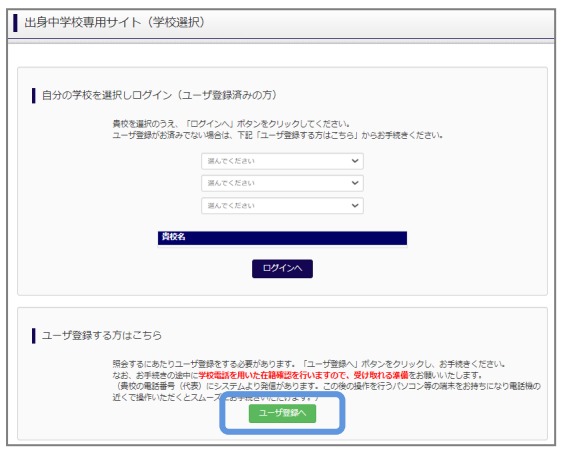

① トップページ

「ユーザ登録へ」ボタンを押して次の画面へ進んでくださ い。(初回は必ずこの操作をしてください。)

**※お⼿続きの途中に学校電話を⽤いた在籍確認を ⾏いますので、受け取れる準備をお願いします。 (貴校代表電話番号にシステムよりお電話がありま す。操作を⾏うパソコンの端末をお持ちになり、電話 機の近くで操作いただくことをおすすめします。)** 

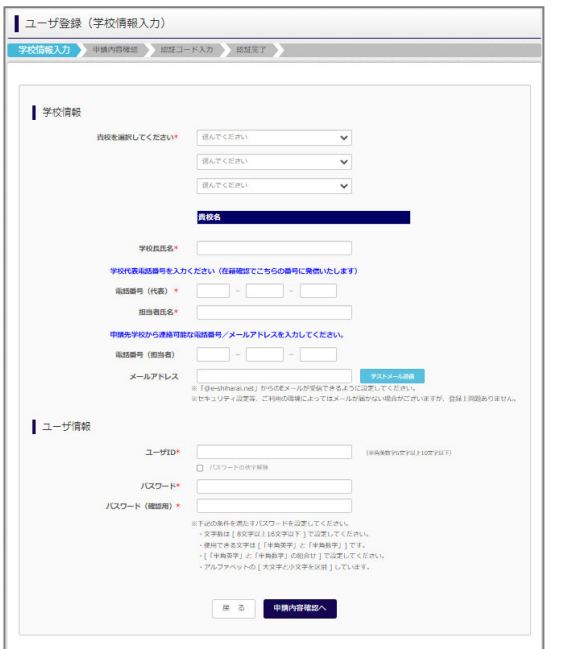

②学校情報・ユーザ情報を入力 以下の情報を選択・入力してください。 •中学校名(必須) ·学校長氏名 (必須) ・電話番号**(代表)**(必須) ※在籍確認でこちらの番号に発信いたします。 ・担当者⽒名(必須) ・電話番号(担当者)(任意) ・メールアドレス(任意)

・ユーザ ID(必須)

(半角英数字 6 文字以上 10 文字以下)

・パスワード(必須) (8 ⽂字以上 16 ⽂字以下、半⾓英字と半⾓数字を両⽅の利⽤必須)

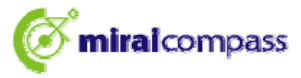

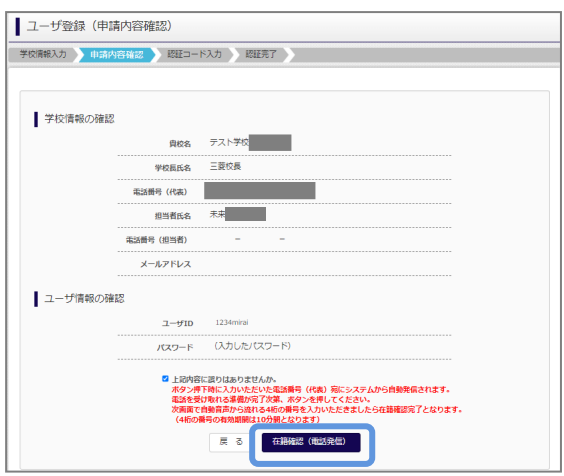

② 申請内容確認

登録内容を確認していただき、間違いがなければ、 「在籍確認(電話発信)」ボタンを押してください。

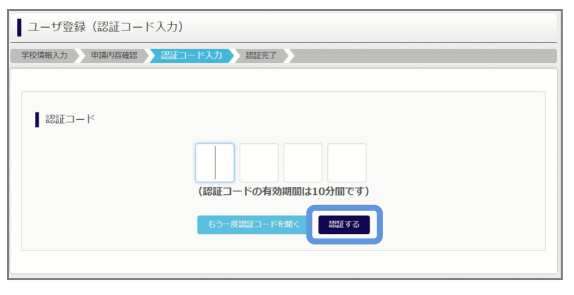

#### 4認証コード入力

②で入力した代表電話番号にシステムよりお電話がか かってきます。⾃動⾳声で 4 桁の番号が流れますので、 入力してください。(認証コードの有効期間は 10分 です。)

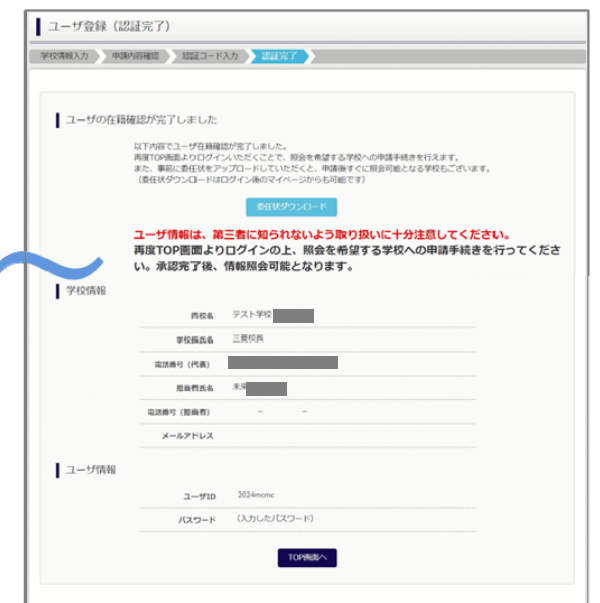

#### ⑤認証完了

認証 (ユーザ在籍確認) 完了後、再度 TOP 画面 よりログインの上、照会を希望する学校への申請手続 をお願いします。メールアドレスを登録されている場合 は、「申請完了メール」が届きます。

※委任状アップロード (2 ページのA) でお手続きの場合は、この画面上部の「委任状ダウンロード」 ボタンから委任状をダウンロードしておくと便利です。(マイページからもダウンロードできます。) 出力後、所定の内容を記入・捺印の上、そのファイルを pdf 化するか、写真 (画像)にして ください。

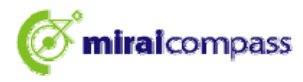

# **⑵-1 ログイン(共通)**

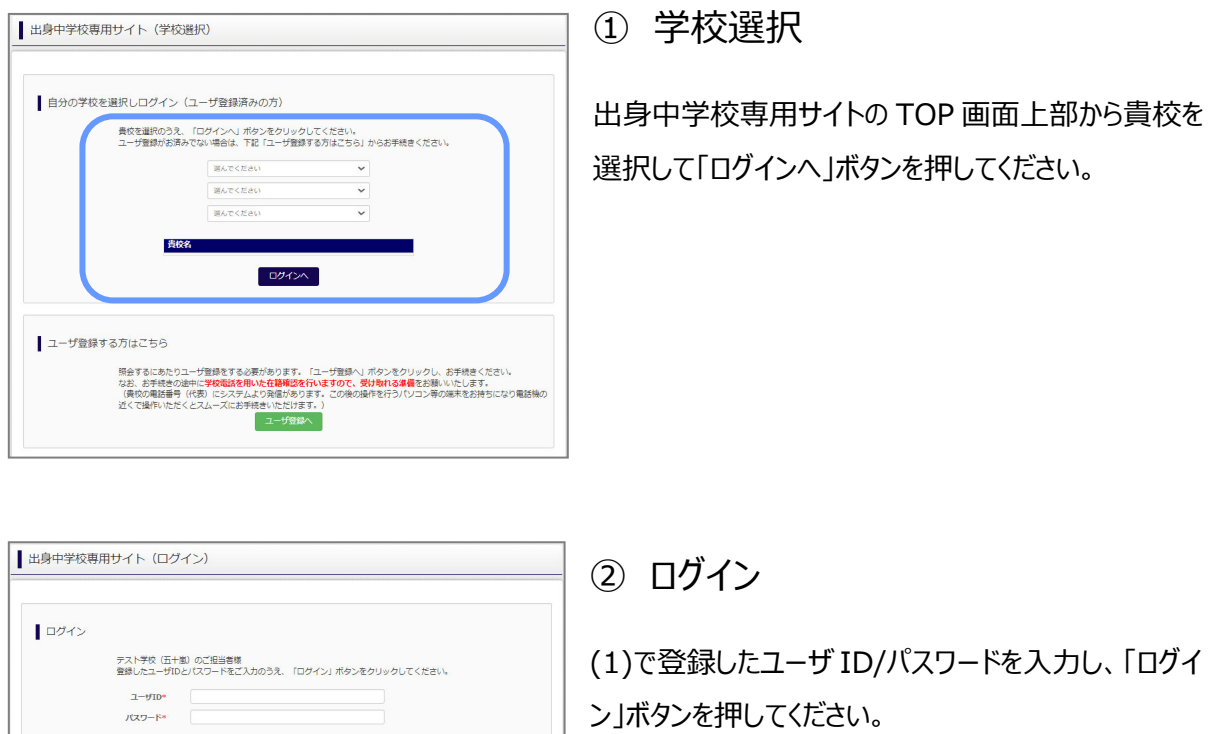

この後、委任状アップロードまたは申請用キーワード入力が必要です。

※北九州エリアはキーワード入力の必要はございません。

原 る ログイン

委任状アップロードの場合は(2)-2 へ、申請用キーワード入力の場合は(2)-3 へお進みください。

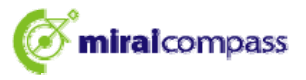

## ※推奨 (2)-2 申請用キーワード入力・申請 (B)

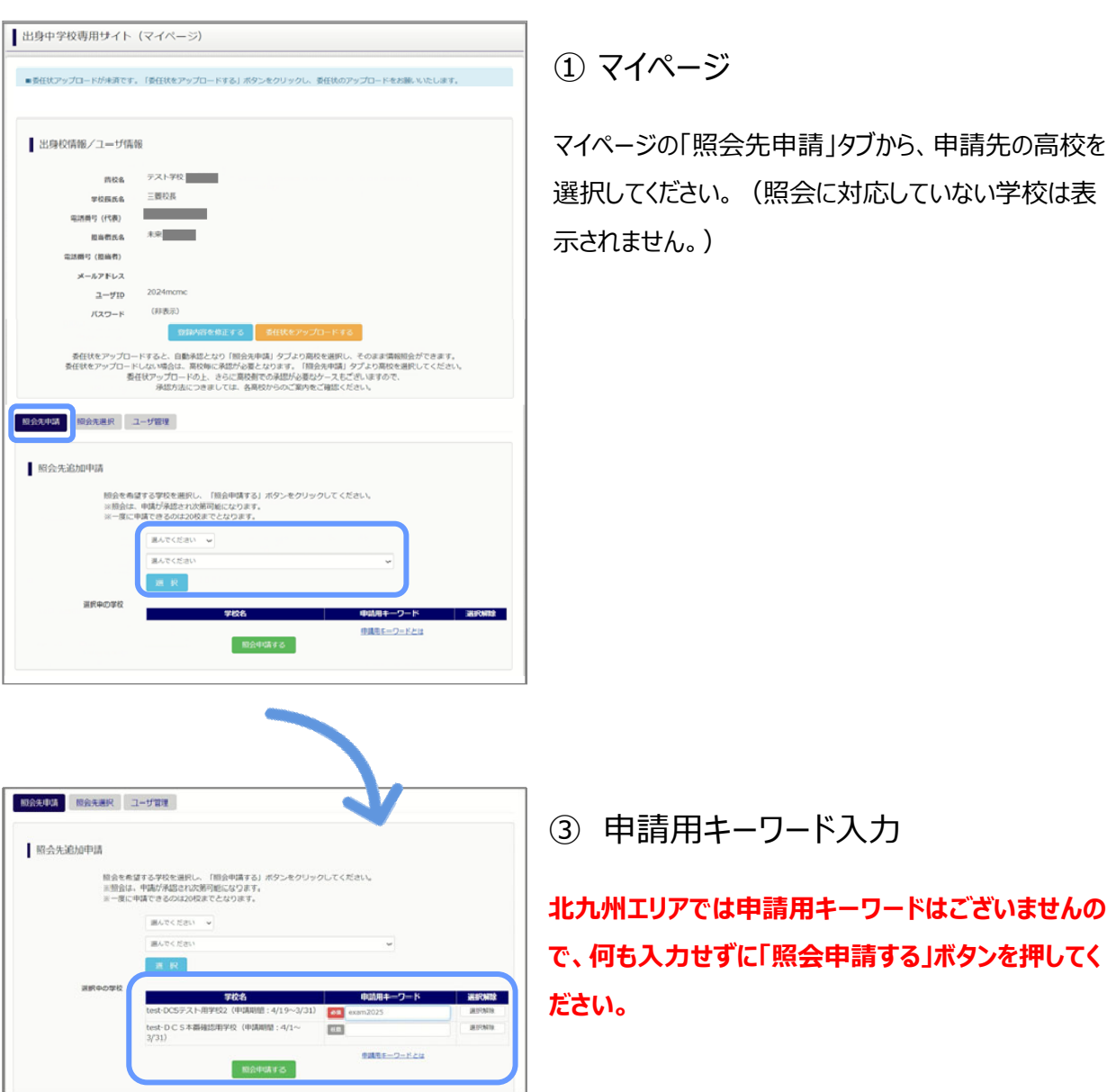

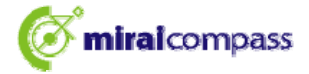

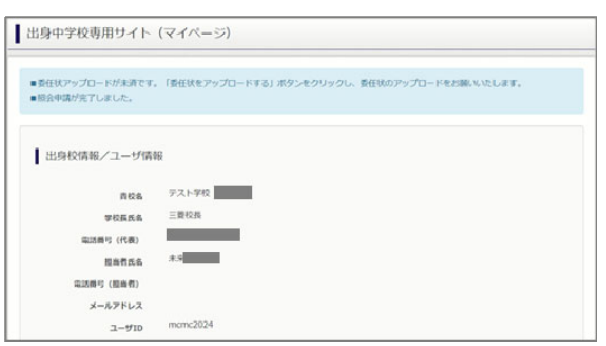

#### 照会申請完了·承認未済

各⾼校にて、申請内容の確認と承認を⾏います。 (メールアドレスを登録している場合承認・否認のメ ールが届きます。)

※承認のため、各高校からお問合せさせていただく場

合があります。

※承認には時間がかかる場合があります。

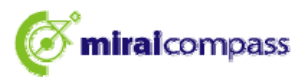

# **⑵-2 委任状アップロード・申請(A)**

表任状アップロード

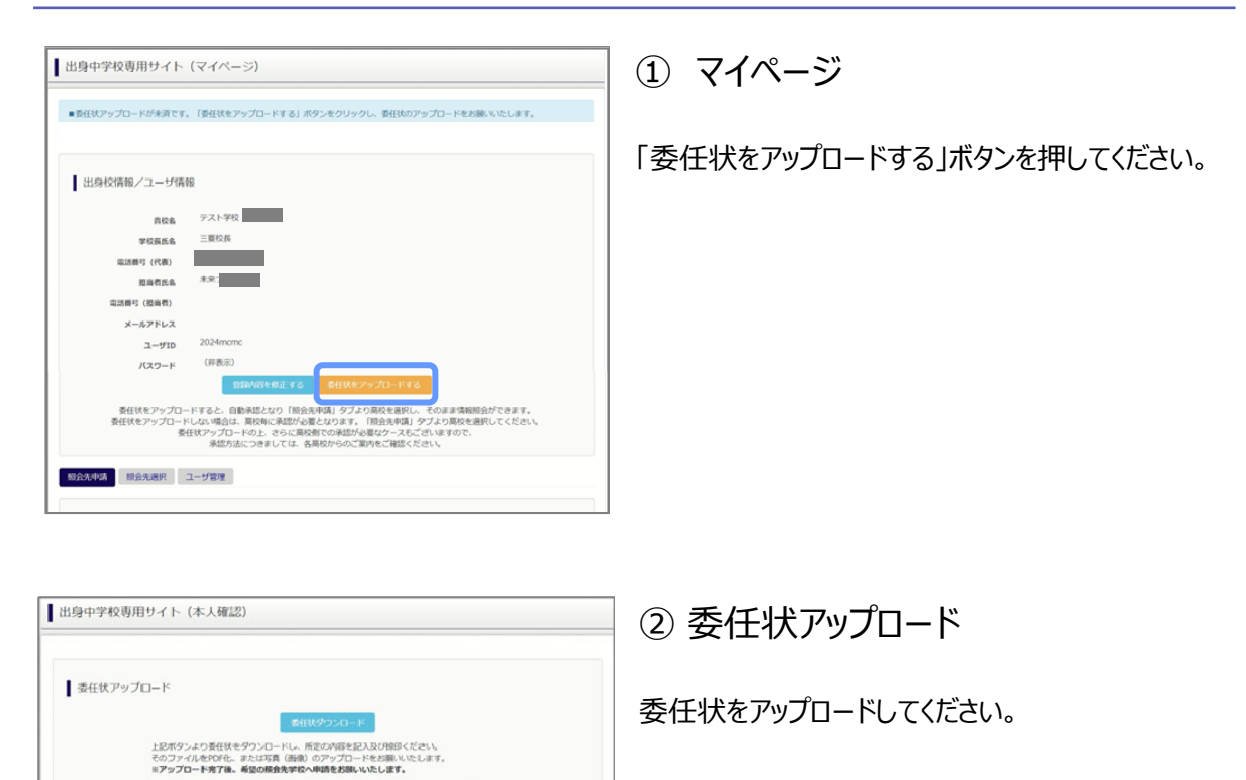

※委任状の準備がお済でない場合は、上部の「委任状ダウンロード」 ボタンから委任状をダウンロードして ください。出力後、所定の内容を記入・捺印の上、そのファイルを pdf 化するか、写真 (画像) にして いただきアップロードをお願いいたします。

(委任状⾒本)

原る

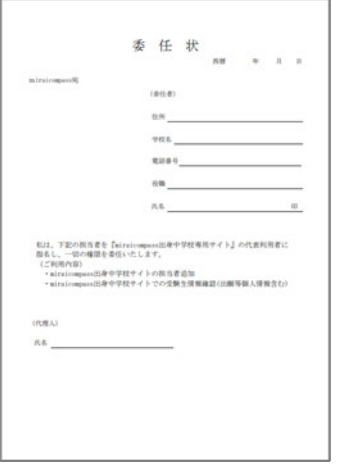

ファイル選択 選択されていません

ファイル形式 pdf、jpg、jpeg、png ファイルサイズ 「3MB」まで

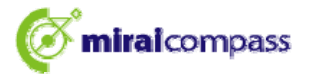

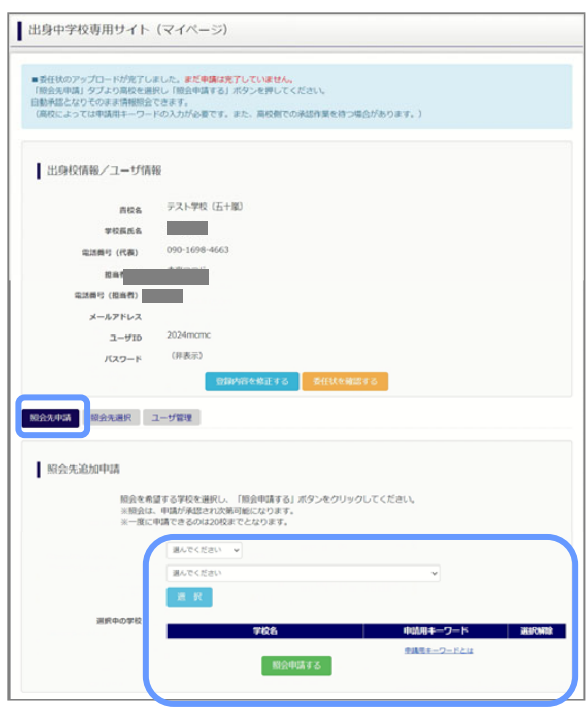

③ 申請先の学校を選択

マイページの「照会先申請」タブから、申請先の高校 を選択して「照会申請する」ボタンを押してください。 (照会に対応していない学校は表示されません。)

※照会可能な内容は学校ごとに異なります。詳細 は各高校へご確認ください。

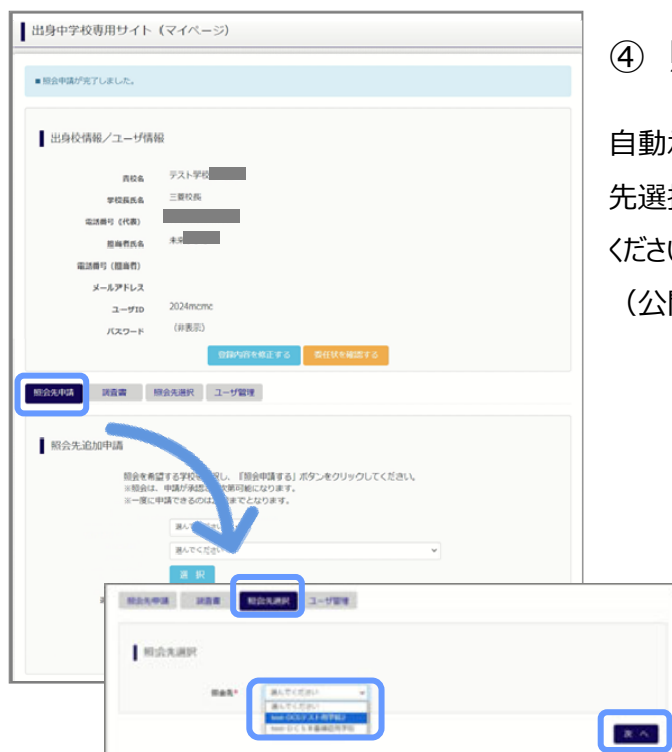

照会申請完了·自動承認

動承認となりそのまま情報照会ができます。「照会 選択」タブより照会先高校を選択の上次へ進んで ください。

(公開期間前の場合は開始までお待ちください。)

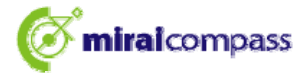

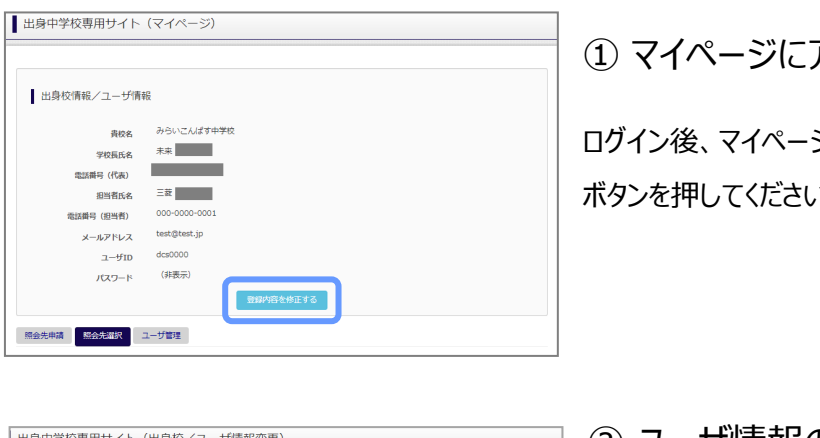

 **⑶ ユーザ情報の変更⼿順(共通)** 

① マイページにアクセス

ログイン後、マイページから「登録内容を修正する」 ボタンを押してください。

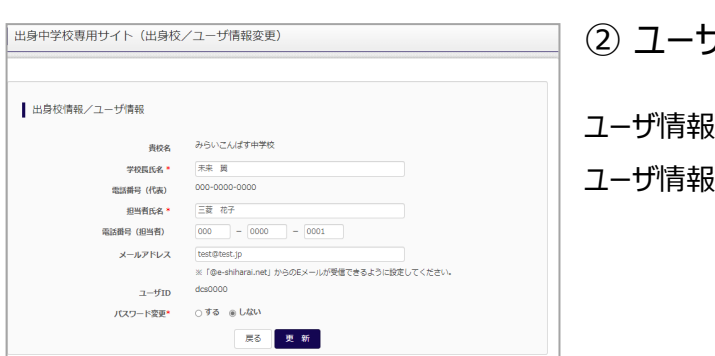

② ユーザ情報の修正

その修正を行い、「更新」ボタンを押すと、 ユーザ情報の修正は完了です。

# **⑷ ユーザ情報の追加⼿順(共通)**

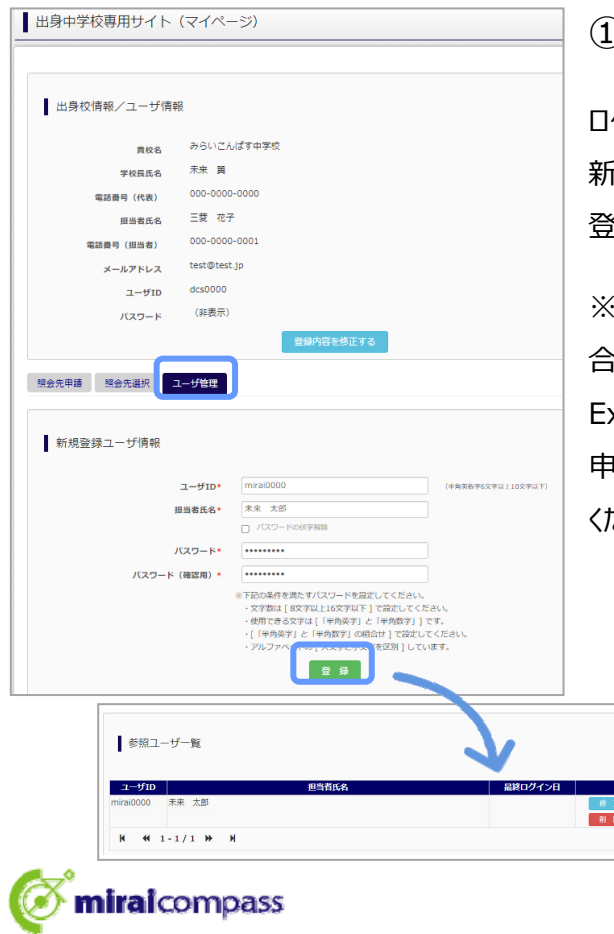

① マイページにアクセス

グイン後、マイページから「ユーザ管理」タブを選択後、 新規ユーザ情報を⼊⼒して登録をしてください。 登録を⾏うと、参照ユーザ⼀覧に追加されます。

※ユーザの追加では照会先選択で、出願やイベント、 合否・⼊学⾦納⼊状況の確認(⼀覧表の pdf・ xcel 出力含む)のみ行うことが可能です。照会先 申請や、ユーザ情報の修正等はできませんのでご注意 ください。

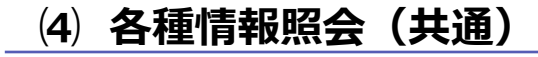

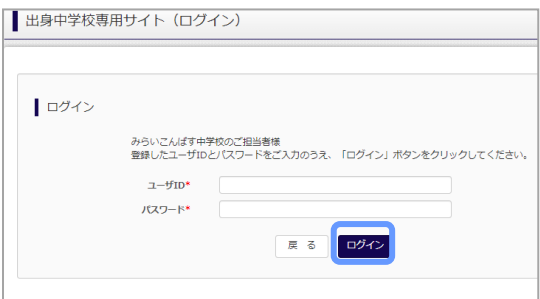

#### ①ログイン

登録した ID とパスワードを入力して「ログイン」ボタンを押 してください。

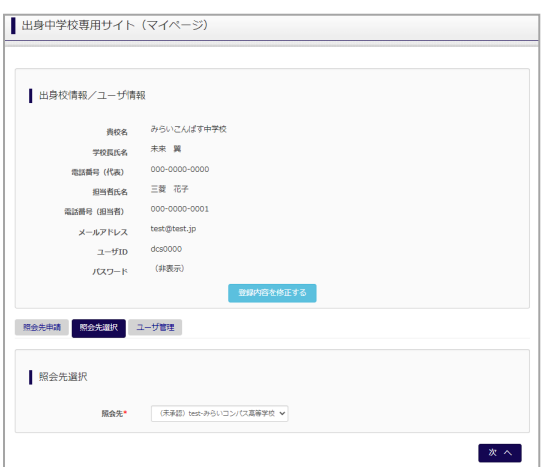

#### ②照会先の選択

ログイン後のマイページ「照会先選択」から、申請をした 学校の中で、出願等各種状況を照会したい学校を選択 してください。

※照会先を追加したい場合は「照会先を追加する場合 はこちら」のボタンを押してください。

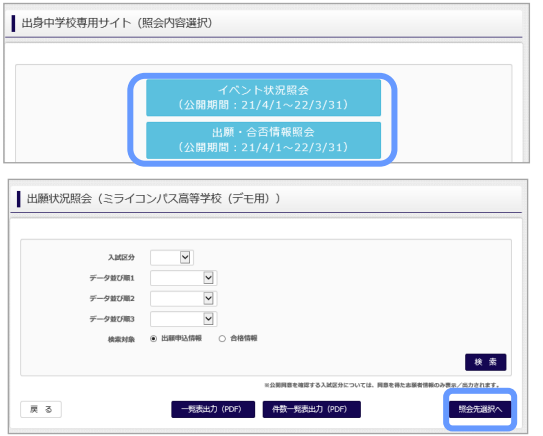

#### ② 各種情報照会

照会したい内容をを選択し「検索」ボタンを押すと出願 等の状況を照会できます。

※pdf (一部 Excel 含)で一覧の出力が可能です。

【注】高校ごとに照会可能な内容が異なります。

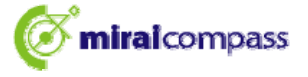

# よくある質問

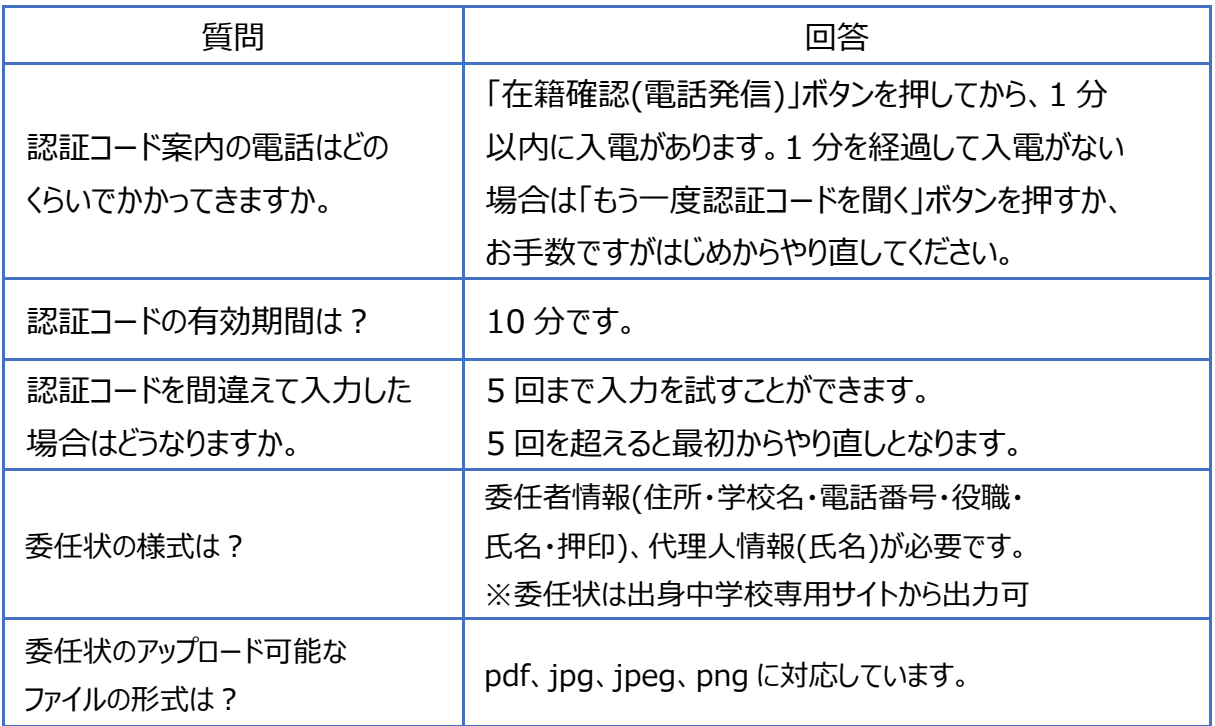

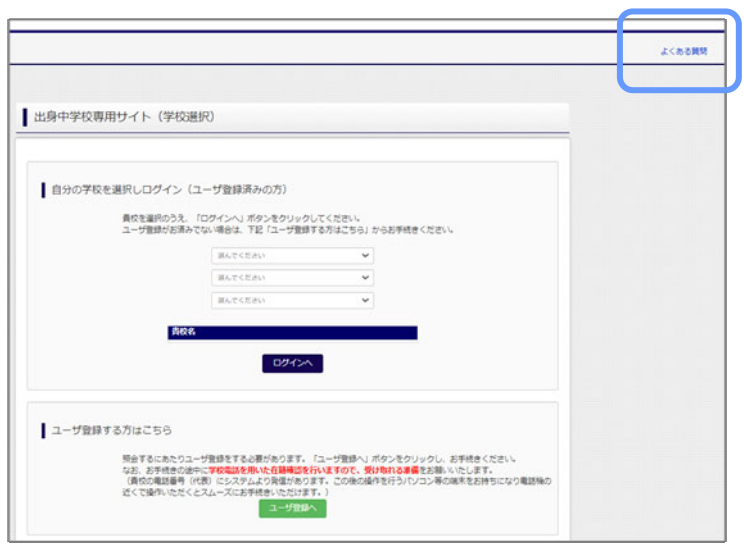

※その他の「よくある質問」は出身中学 校専用サイトの画面上部よりご確認可 能です。

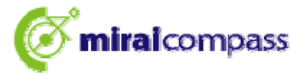